# **BLACKBOARD- Creating Groups and Group Assignments**

Before you can create a Group Assignment, you need to create a group to put your student's into.

#### **CREATING GROUPS**

C.

1. To create a group, go under Course Management/Users and Groups/Groups.

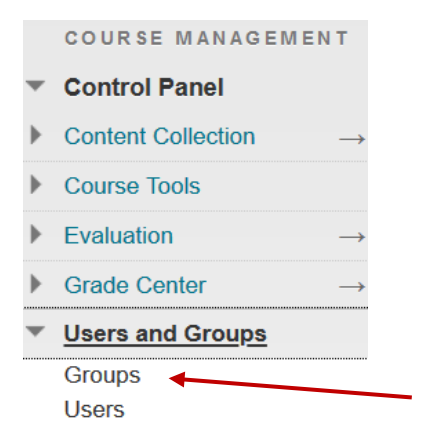

2. Then click on Create. You can choose either Single Group/Self-Enroll/Manual Enroll.

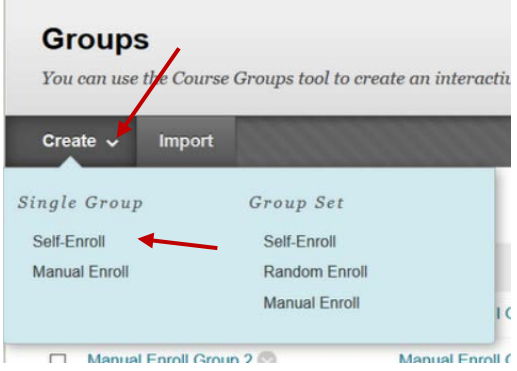

Or create Group Sets/Self-Enroll/Random Enroll/Manual Enroll.

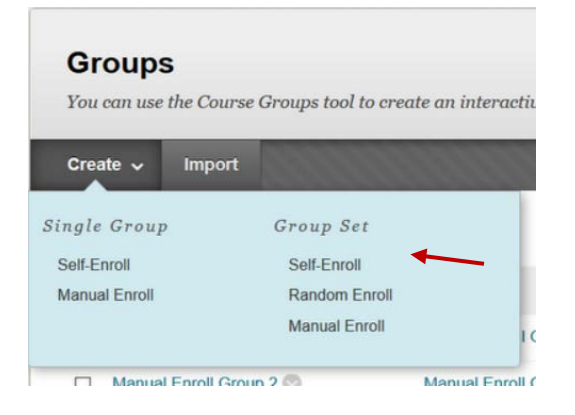

## **GROUP SET Manual Enroll**

As both of these items are very similar, for this example, we are going to create a Group Set/Manual Enroll.

## **GROUP INFORMATION**

Give your group a name and if necessary, you could provide a description.

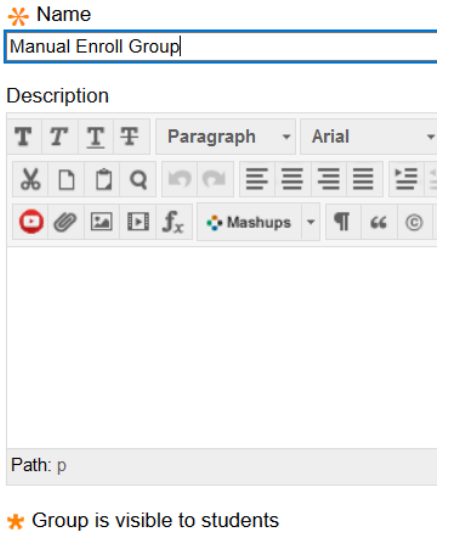

Leave the group visible to students so students can see what groups they have been enrolled in.

# **TOOL AVAILABILTY**

 $\bigcirc$  No  $\circledcirc$  Yes

Every time you create a group; you have a list of tools you can choose from to make available to

your students. By default, all of these tools will be available to **TOOL AVAILABILITY**  $\sqrt{ }$  Blogs ◉ No grading Grade: Points possible: **⊘** Discussion Board Allow any group members to create fo  $\bigcirc$  Do not allow student group members t  $\vee$  Email ○ File Exchange  $\sqrt{ }$  Journals ◉ No grading Grade: Points possible:  $\sqrt{}$  Tasks ○ Academic Materials Content Market Tools  $\vee$  Wikis ◉ No grading ○ Grade: Points possible:

the students within your groups.

If there is any tool you don't want available, click on the check box to remove.

## **GROUP SET OPTIONS**

Because you are creating a group set, Blackboard is going to ask you the number of **Groups** that you would like to create. In this case, let's create 3 Groups.

**GROUP SET OPTIONS** 

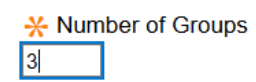

□ Create smart view for each group in set.

When you are done, click Submit.

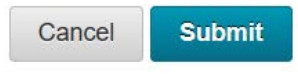

Blackboard automatically creates three different groups indicated with numbers, 1, 2 and 3.

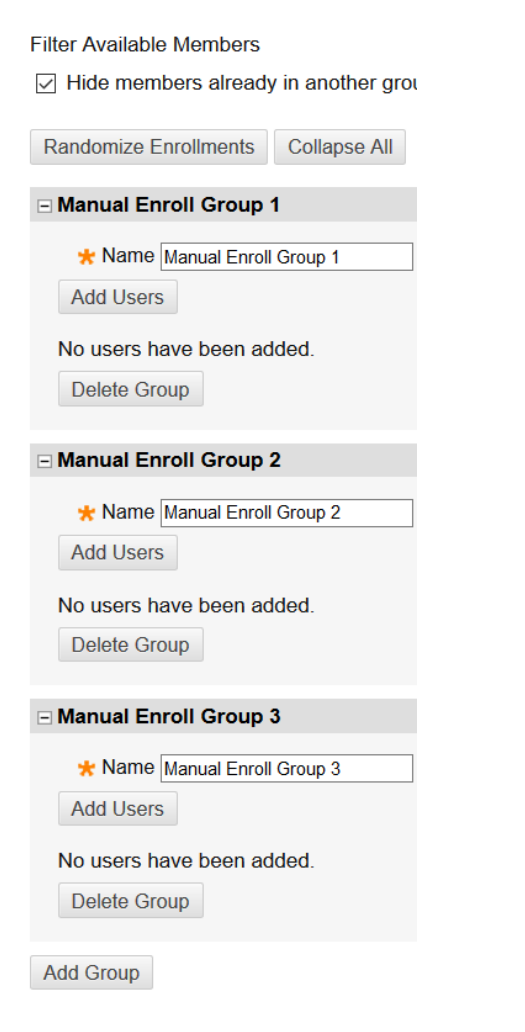

# **ADDING USERS TO GROUPS**

Now you can add users to your group/s and choose the users you want to add in Group 1. When you're done, click submit.

# Click on the **Add Users** button.

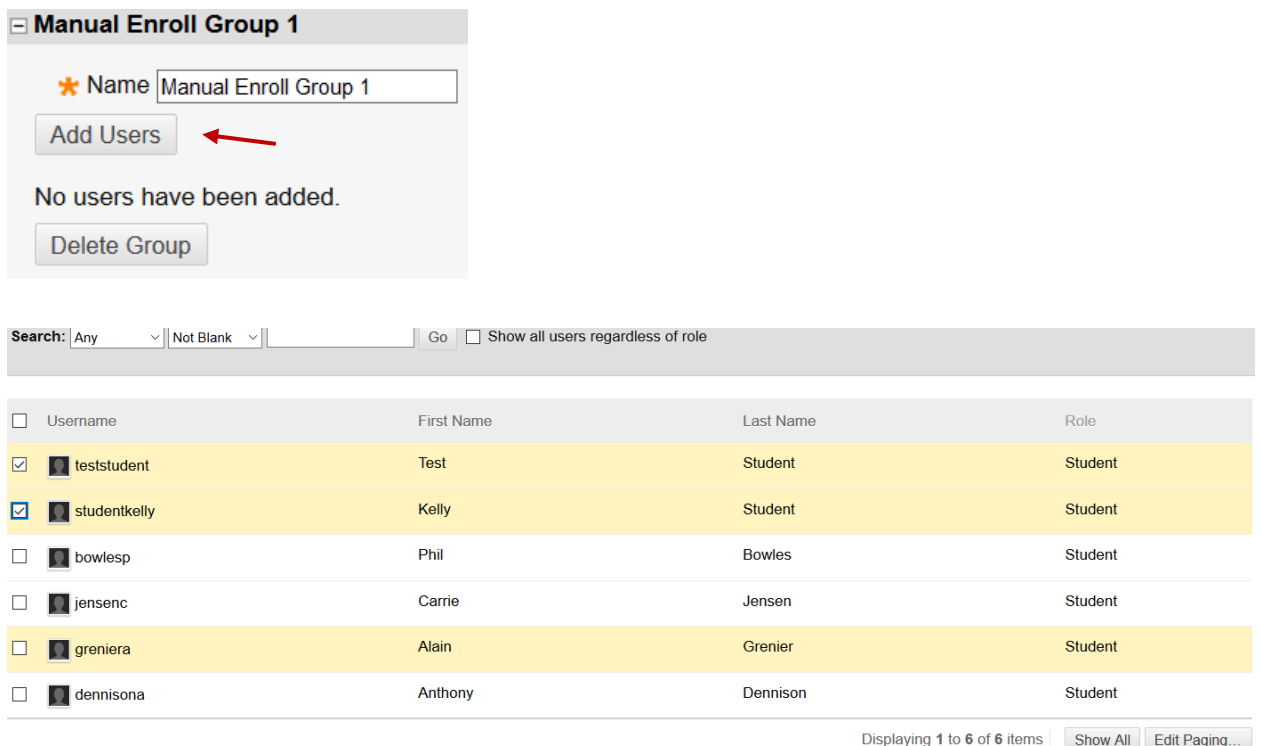

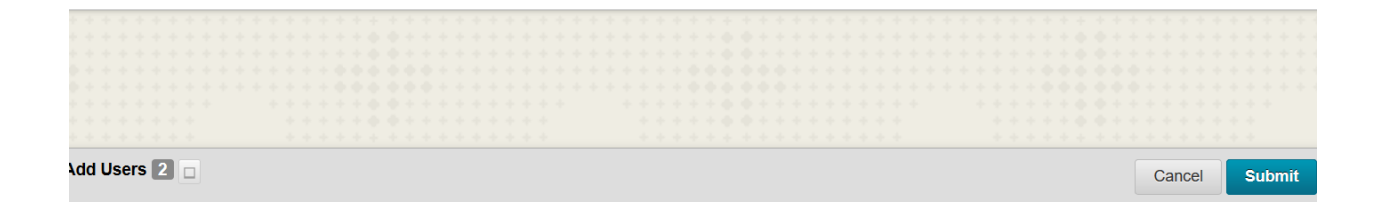

Scroll down to Group #2 and add users. You will notice that students you included in Group #1 are no longer part of the list and can't be selected for Group #2.

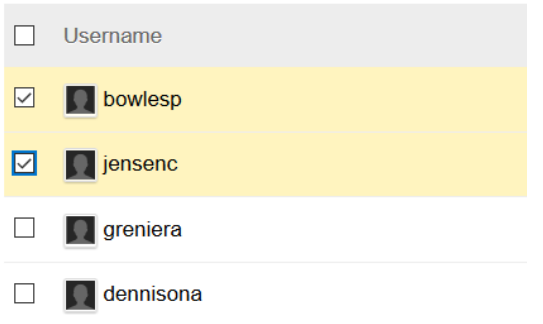

Scroll down to Group #3 and add last two users.

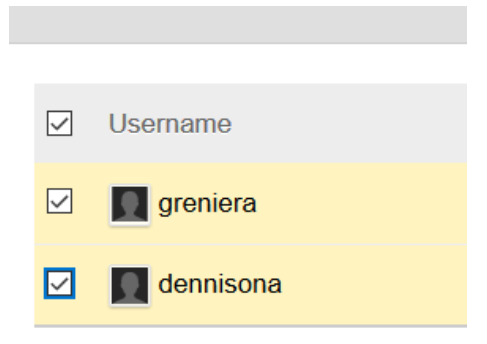

When you are done adding users to Groups, click submit on the bottom right. You have now created three separate groups with two students each.

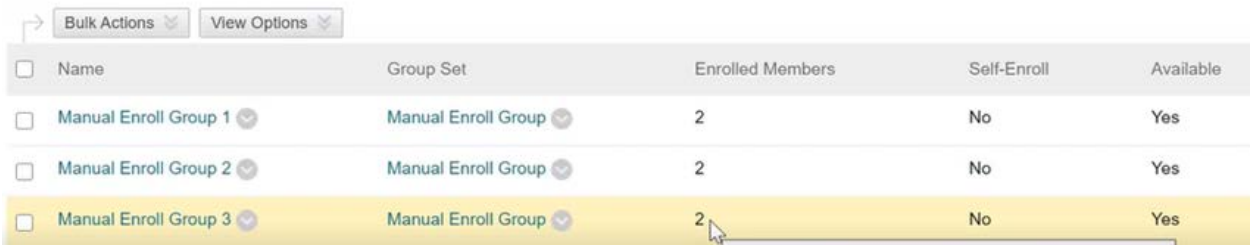

# **GROUP SET Random Enroll**

You could have also created **Random Enroll**. Everything is the same as last time. Leave everything as default.

#### **GROUP INFORMATION**

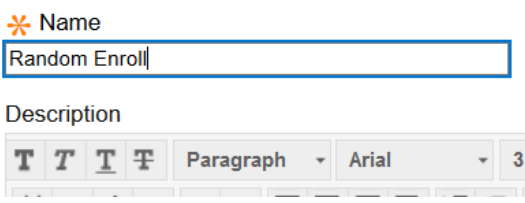

But this time under Membership, rather than indicating the amount of groups, it asks us to determine the number of groups by the number of students per group or by the number of groups.

If you wanted to ensure you had 2 students per group, select 2.

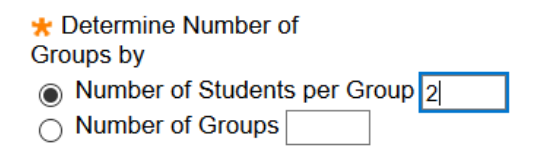

If there are any remaining numbers (*perhaps you have an odd number in class*) Blackboard asks what to do with those students with the following three options below. Leave it at the default and click submit bottom right.

★ Determine how to enroll any remaining members

- ◉ Distribute the remaining members amongst the groups.
- $\bigcirc$  Put the remaining members in their own group.
- $\bigcirc$  Manually add the remaining members to groups.

Blackboard has now created three randomly enrolled groups with two students to be in each group.

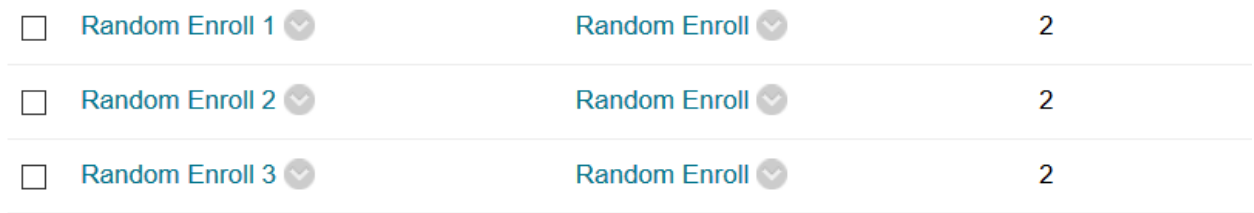

## **GROUP SET Self Enroll**

#### Go to create/Self-Enroll

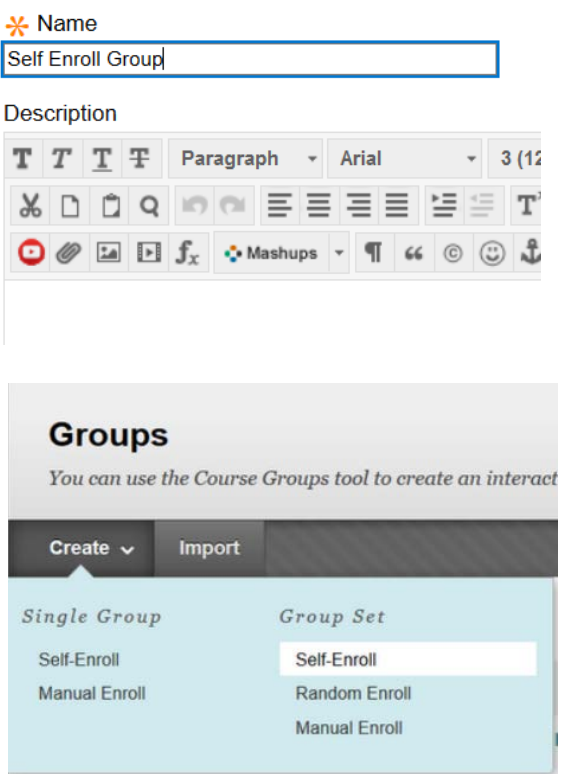

In this case, because students have to sign up for the group, instead of membership option, they have sign-up options.

Give the sign-up sheet a name and provide instructions below the name.

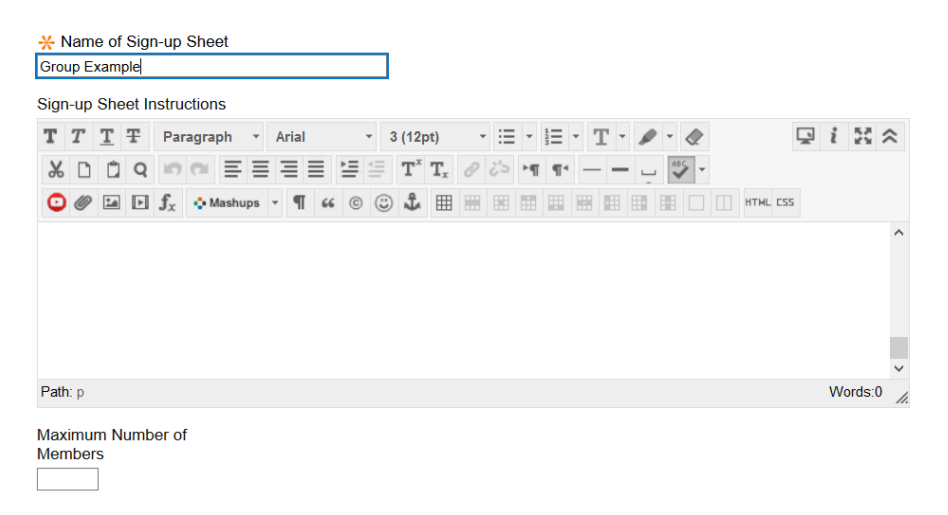

And the max number of members that you are going to allow Blackboard to enroll in the group.

If you click this checkbox, you can allow students to see who signed up inside each group

The sign-up sheet can appear on the module, or lesson plan. You can appl sign-up sheet.

 $\sqrt{ }$  Allow students to sign-up from the  $\sqrt{ }$ 

You can indicate the number of groups, and click Submit on the bottom right.

**GROUP SET OPTIONS -**

\* Number of Groups  $\overline{3}$ 

You now have, three Manually Enrolled Groups, three Ramon Enrolled Groups and three Self Enrolled Groups.

#### **CREATING GROUP ASSIGNMENTS**

You are now ready to create assignments for your different groups.

Click on Assignments.

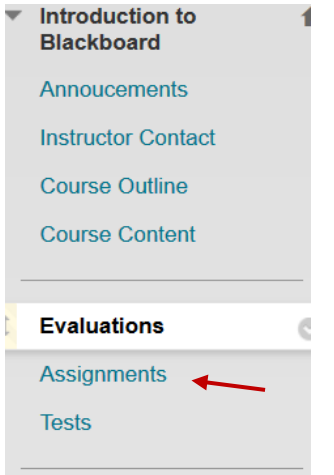

Then click on Assessments/Assignment

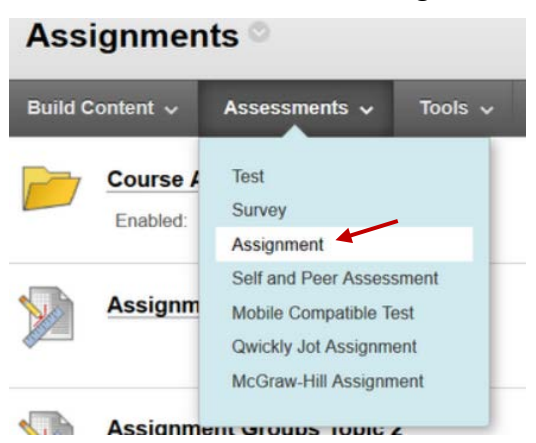

For this first example, we will create 3 assignments with 3 different topics to provide to your students. Here is first assignment, topic one

## **ASSIGNMENT INFORMATION**

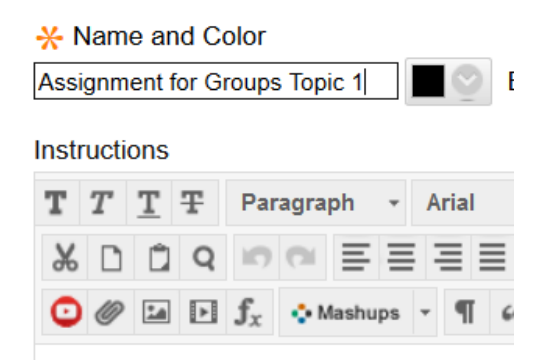

If you have files to attach scroll down to Assignment files and click Browse My Computer.

**Attach Files** Browse My Computer Browse Course Bro I.

## Enter a due date

**ASSIGNMENT FILES** 

**DUE DATES** 

Submissions are accepted after this date, but are marked

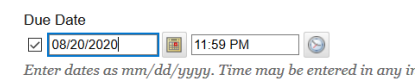

And you must enter points possible under Grading.

\* Points Possible 30 **Associated Rubrics** Add Rubric  $\ast$ **Name Type** 

**GRADING** 

Under Submission Details, this is where you're going to tell Blackboard that this is to be a Group Submission. And that you'd like to select Manual Enroll Group 1 for this assignment.

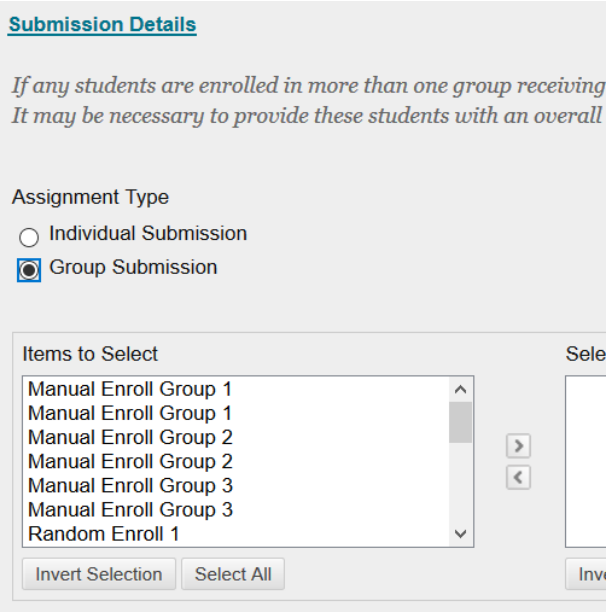

Then scroll down to the bottom of the page and click submit on the right.

You have now created your first assignment for Group 1.

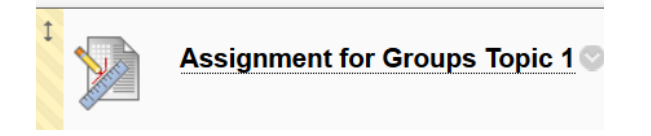

You're now going to do the same thing for Groups 2 and 3.

You now have 3 different assignments for 3 different groups.

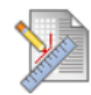

**Assignment Groups Topic 3** 

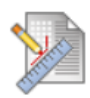

**Assignment Groups Topic 2** 

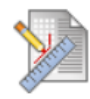

**Assignment for Groups Topic 1** 

#### **STUDENTS PROSPECTIVE**

Students will only see the assignment that they have been attached to within that group.

#### **SUBMITTING ASSIGNMENTS**

Assignments are submitted as normal for the student by clicking on the assignment/Browsing the computer and attaching their homework file. This will automatically submit this work for the entire group.

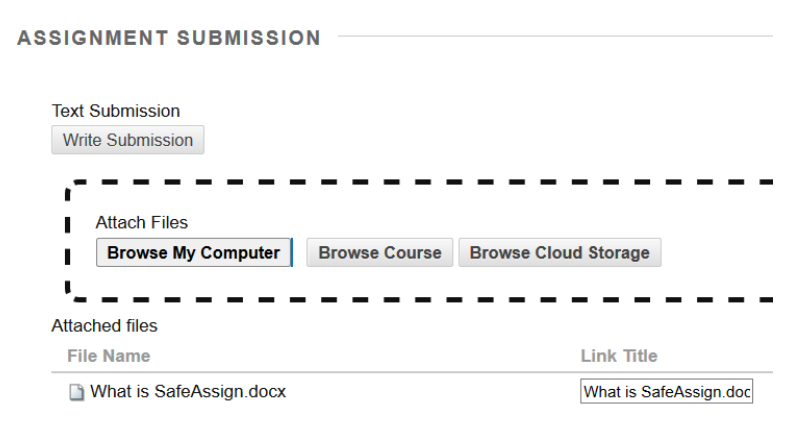

# **FACULTIES PROSPECTIVE**

You can go to Grade center/Full Grade Center and here you will see a submission for both Kelly and Test student from this Group 1 assignment.

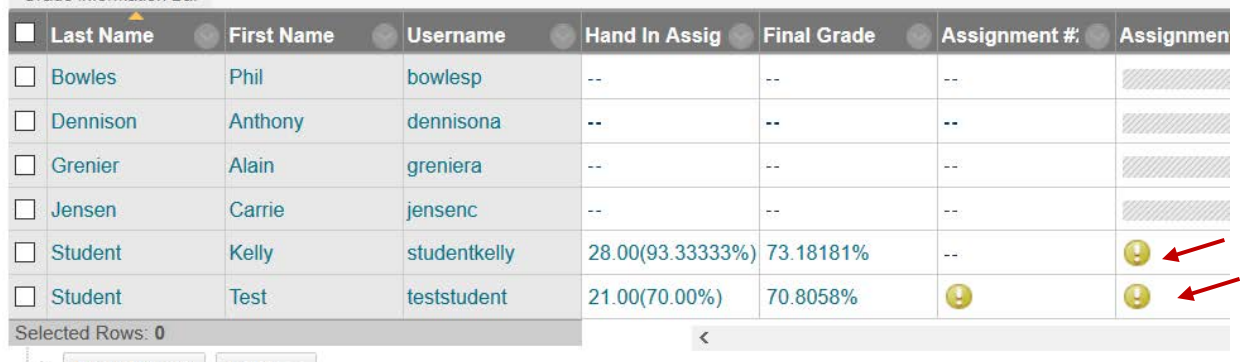

 $\rightarrow$  Move To Top Email

You can open or mark either of these assignments. As soon as you provide a grade, it will automatically be assigned to both students.

**NOTE:** If you have created a **Self-Enroll Group**, in order for the students to be able to see the sign-up sheet in this Group, you need to add the Group tool to their menu option.

To do so, click on the plus button on the top left hand side and choose **Tool Link**.

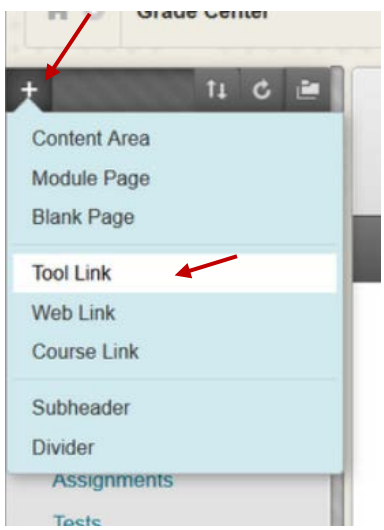

Name it **Group** and choose the type Groups. And make available to users as seen below.

Then click submit.

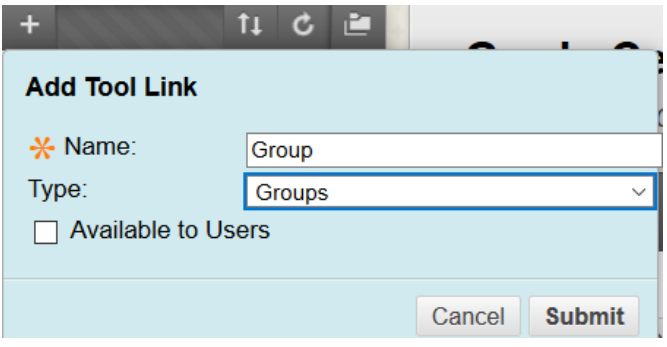

This tool will now show your users, the Groups they are enrolled in, and any sign-up sheets that are available for groups where you would like them to self-enroll.

**NOTE**: To view this from a student's prospective, this is their menu options. They would click on Group.

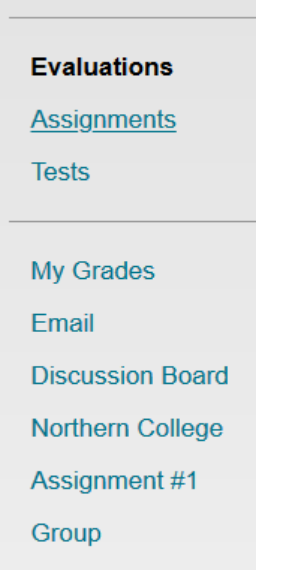

They would now see the groups and sign-up sheets for them to sign up themselves.

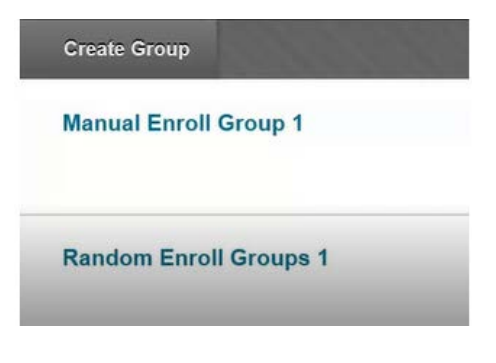

# **Self Enroll Group**

View Sign-up Sheet to Join a Group

If they click on Sign-up Sheet, it allows them to see who signs up and which group they'd like to sign into as a student.

# **Sign Up Sheet** SignUp Sheet Name: Group Example **Self Enroll Group 1** Sign Up **Self Enroll Group 2** Sign Up

**Self Enroll Group 3** 

Sign Up

If they have just signed up to be part of group two, this is what they would see:

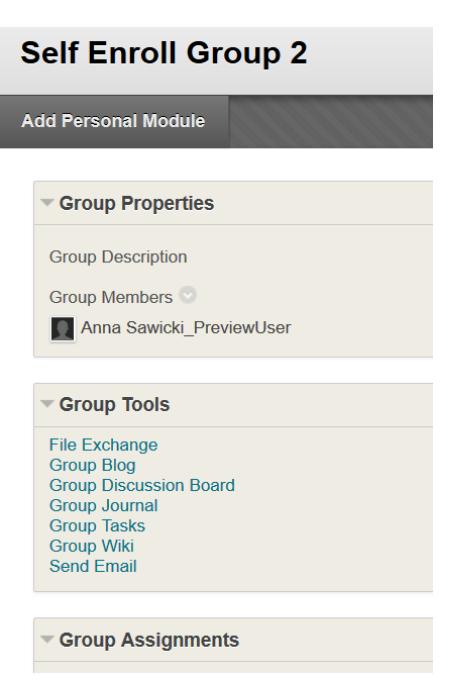

**NOTE**: Any required changes to the group members for any of these groups can only be done through the faculty member.

# **GROUP TOOLS**

When we created all of these Groups, we left all of the tools available to the student. A very handy **Group Tool** is the **File Exchange.** Which will allow students to upload files to share with other members of their group. This is particularly helpful if the students are not on campus and need to work remotely.

Users can also send E-mail to group members.